# **Applying for a Permit with Electronic Plan Review**

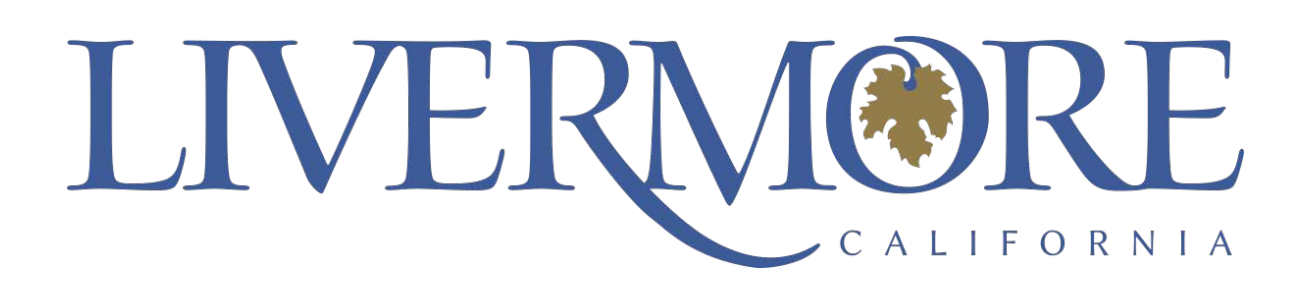

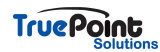

### **[Document Submission Standards](https://aca-supp.accela.com/LIVERMORE/Login.aspx)**

The following details the recommended **Submission Standards** when uploading Plans as part of your application/permit

### **Submission File Format Requirements:**

· To support accurate measurement, the ability to search for text and for optimized performance, applicants should only submit vector files. Files containing raster or scanned content can be viewed and processed in our electronic plan review system, but for the reasons listed, vector is recommended.

All text in submitted PDF files should be searchable

PDF files must NOT require a password in order to view or to restrict the PDF permissions within the file

For optimized performance and integration with the permitting system, the file size of each submission file may not exceed 225MB

PDF Packages / Portfolios are not accepted

### **File Naming Standards:**

The file names of Plans and other supporting documents should describe the file contents and include the submission order number, for example **Architectural Plan Set – Round 1.pdf**

The same file name may be used for resubmissions, but the Submission number should be incremented for each resubmission by the applicant, for example **Architectural Plan Set – Round 2.pdf**

### **Plan Sheet Numbering Standards:**

PDF files containing **Plan / Drawing Sheets** should contain a PDF bookmark for each sheet, that contains the Sheet Reference Number and optionally a Sheet Title, for example **A1.0 LOWER FLOOR**

Plan Sheet Reference Numbers should be unique within a Record/Permit, two different drawing sheets should not have the same **Sheet Reference Number**. Take that into account when the number is entered manually and when verifying the sheet numbers.

TIP - For best results, your plan sets should include a table of contents, i.e., bookmarks, of the sheet names.

Suggested order for the table of contents is as follows:

- 1. C (ex: Cover sheet, construction plans, civil)
- 2. G (ex: General notes)
- 3. S (ex: Structural)
- 4. A (ex: Architectural)
- $5.$  F (ex: Flectrical)
- 6. M (ex: Mechanical)
- 7. P (ex: Plumbing, preliminary plat)
- 8. L (ex: Landscape)
- 9.  $T$  (ex: Title  $-24$ , energy)
- 10. CG (ex: Cal Green)

**Plan Sheets** should be correctly orientated in the PDF submission file, to allow the Sheets to be viewed without needing to rotate the sheet, typically Landscape

**TruePoint** 

If Plans need to be revised and resubmitted, exactly the same Plan / Drawing Sheet Reference Number should be used for each subsequent submission version of the same drawing sheet

 $\cdot$  Plans should be generated to a fixed scale, for example  $\frac{1}{4}$  to 1', 1/8" to 1', 1cm to 1m

#### **Supporting Document Standards:**

Supporting documents should be submitted as separate files and not combined as part of a plan sheets submission file where applicable

Documents that contain multiple pages, for example Structural Calculations, should be submitted as a single, multi-page file.

Different categories of supporting documents should be submitted as separate files, for example Structural Calculations, Truss Calculation, Soil Report, etc.

Documents should be correctly orientated in the PDF files, to allow the contents to be viewed without needing to rotate the page, typically Portrait

#### **STEP 2**

### **Login to submit an application**

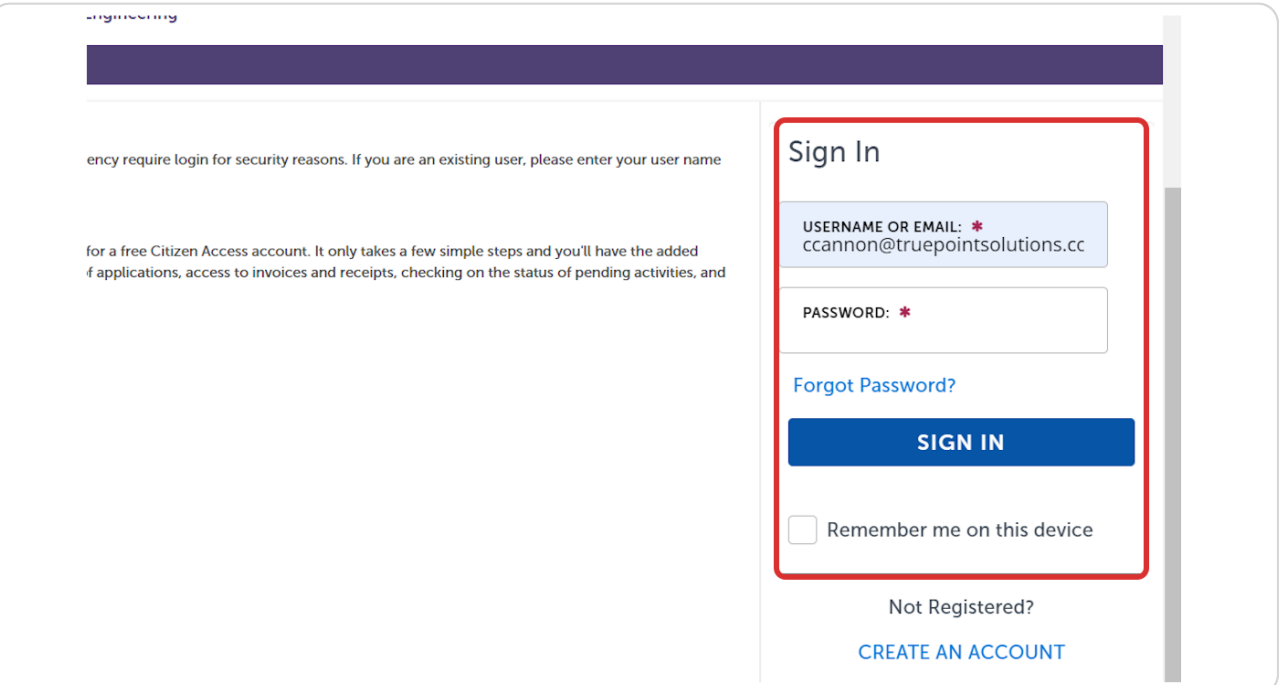

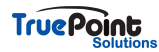

# **[Click on Building](https://aca-supp.accela.com/LIVERMORE/Dashboard.aspx?)**

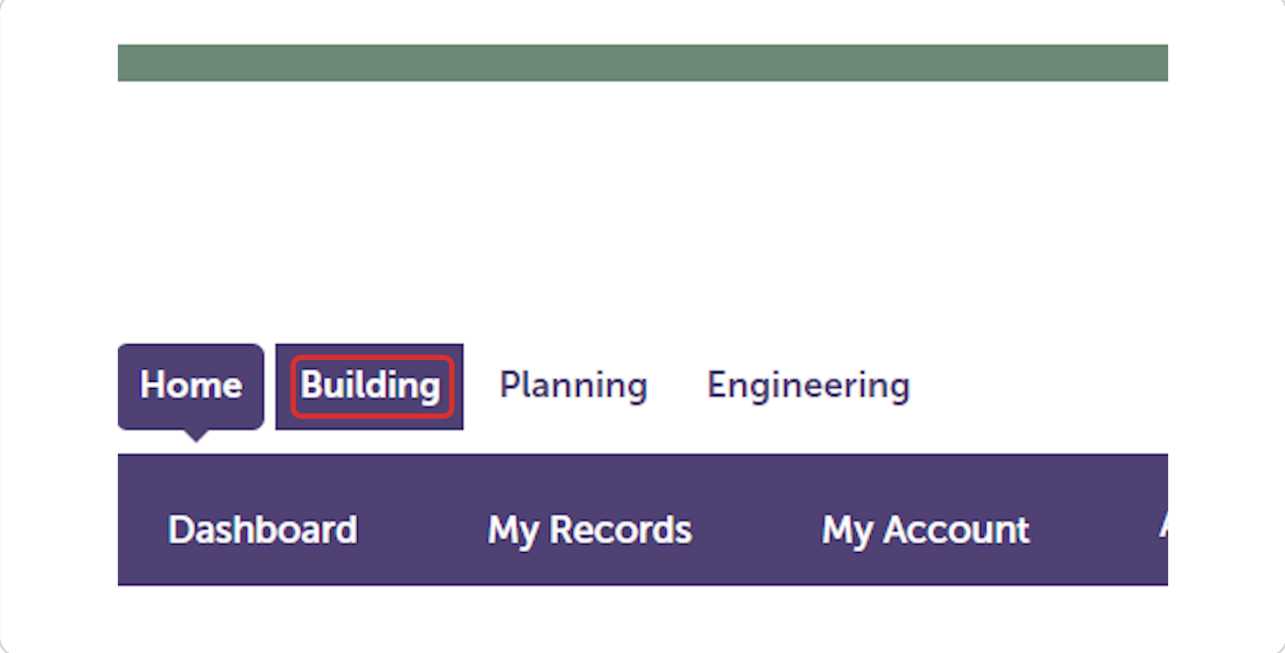

### **STEP 4**

# **[Click on Create Application](https://aca-supp.accela.com/LIVERMORE/Cap/CapHome.aspx?module=Building&TabName=Building&TabList=Home%7C0%7CBuilding%7C1%7CPlanning%7C2%7CEngineering%7C3%7CCurrentTabIndex%7C1)**

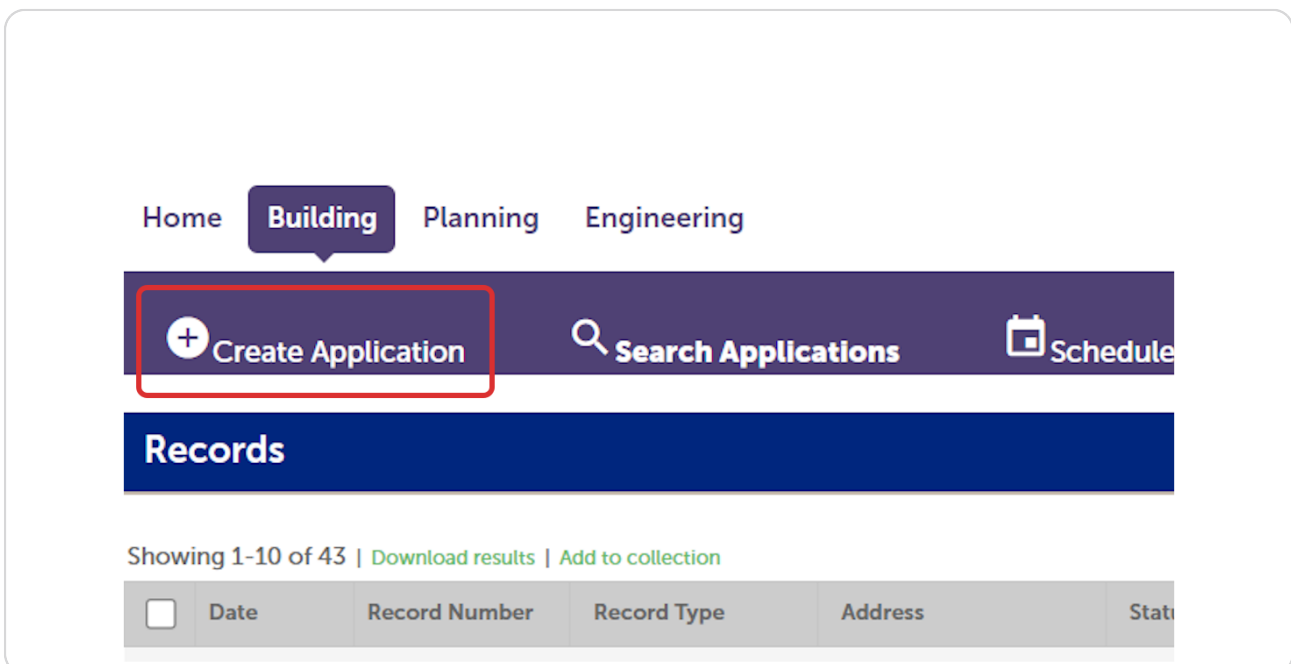

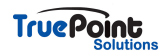

## **[Check I have read and accepted the above terms and select Continue Appli](https://aca-supp.accela.com/LIVERMORE/Cap/CapApplyDisclaimer.aspx?module=Building&TabName=Building&TabList=Home%7C0%7CBuilding%7C1%7CPlanning%7C2%7CEngineering%7C3%7CCurrentTabIndex%7C1)cation**

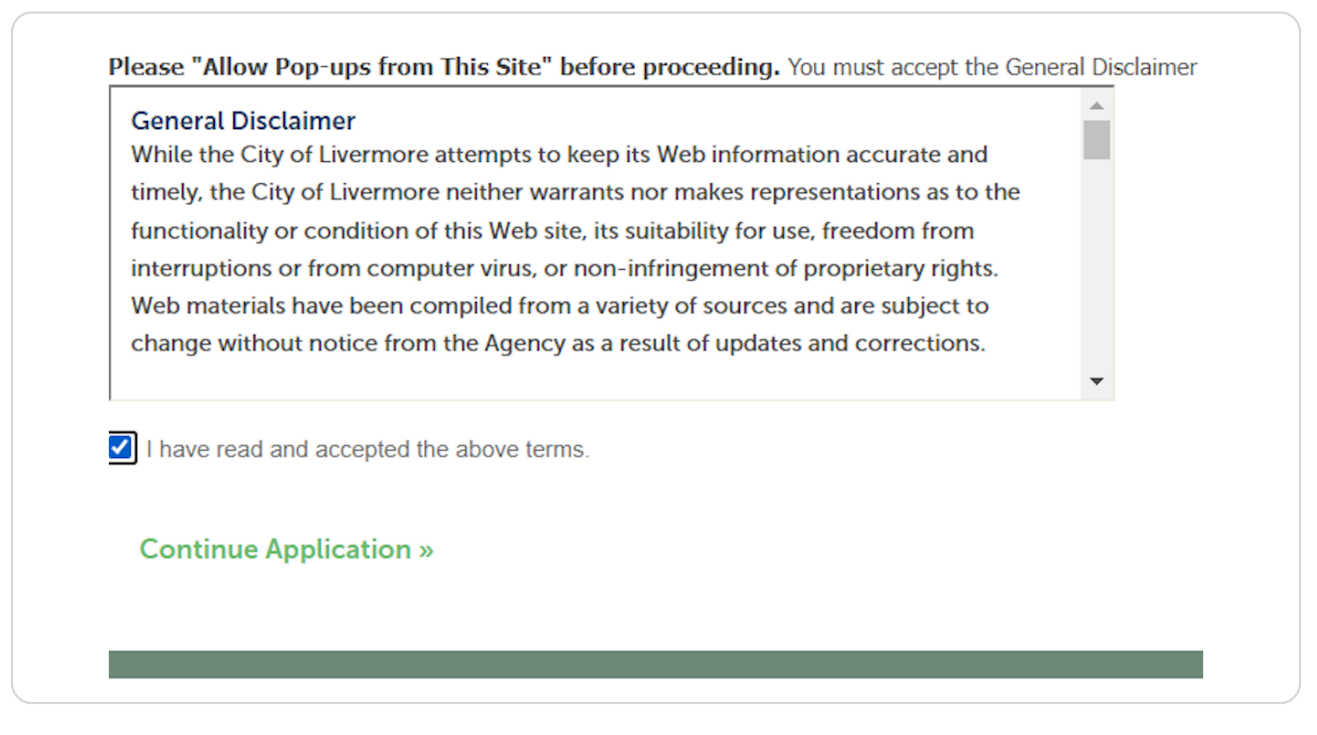

#### **STEP 6**

# **[Select the appropriate license associated to the account or None Applicable](https://aca-supp.accela.com/LIVERMORE/Cap/UserLicenseList.aspx?Module=Building&FilterName=&TabName=Building)**

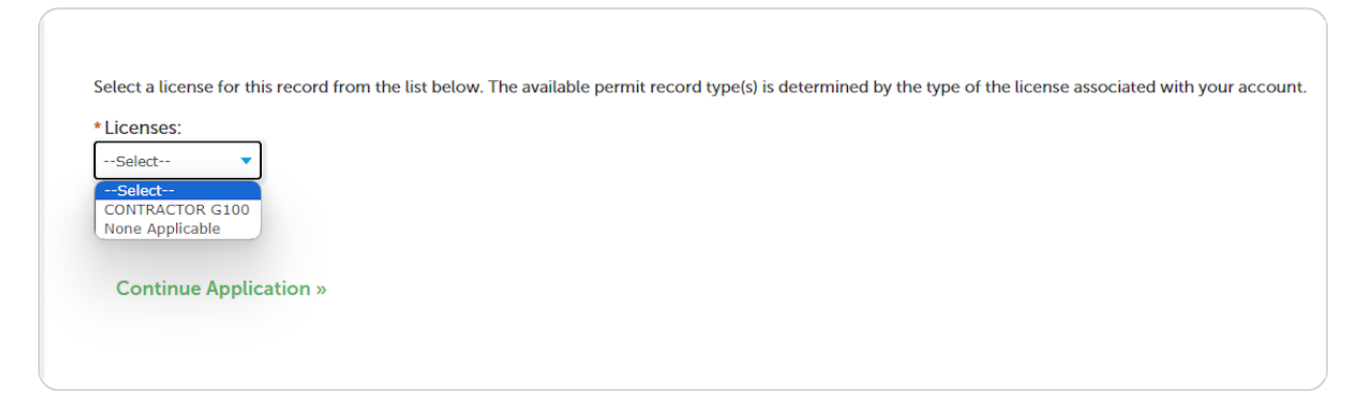

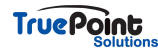

 $\overline{\phantom{0}}$ 

### **Click on Continue Application »**

**Bob Builder GENERAL CONTRACTORS INC** 100 W First St Suite 1001 Pleasantville, CA 97777 **United States** 

<u>.</u>

**Continue Application »** 

Home Phone: 915-555-1 Mobile Phone: 916-223-Fax: **CONTRACTOR** G100

#### **STEP 8**

### **[Select the permit type to apply for](https://aca-supp.accela.com/LIVERMORE/Cap/CapType.aspx?Module=Building&stepNumber=1&pageNumber=2&isFeeEstimator=&createdBy=PUBLICUSER396348&TabName=Building)**

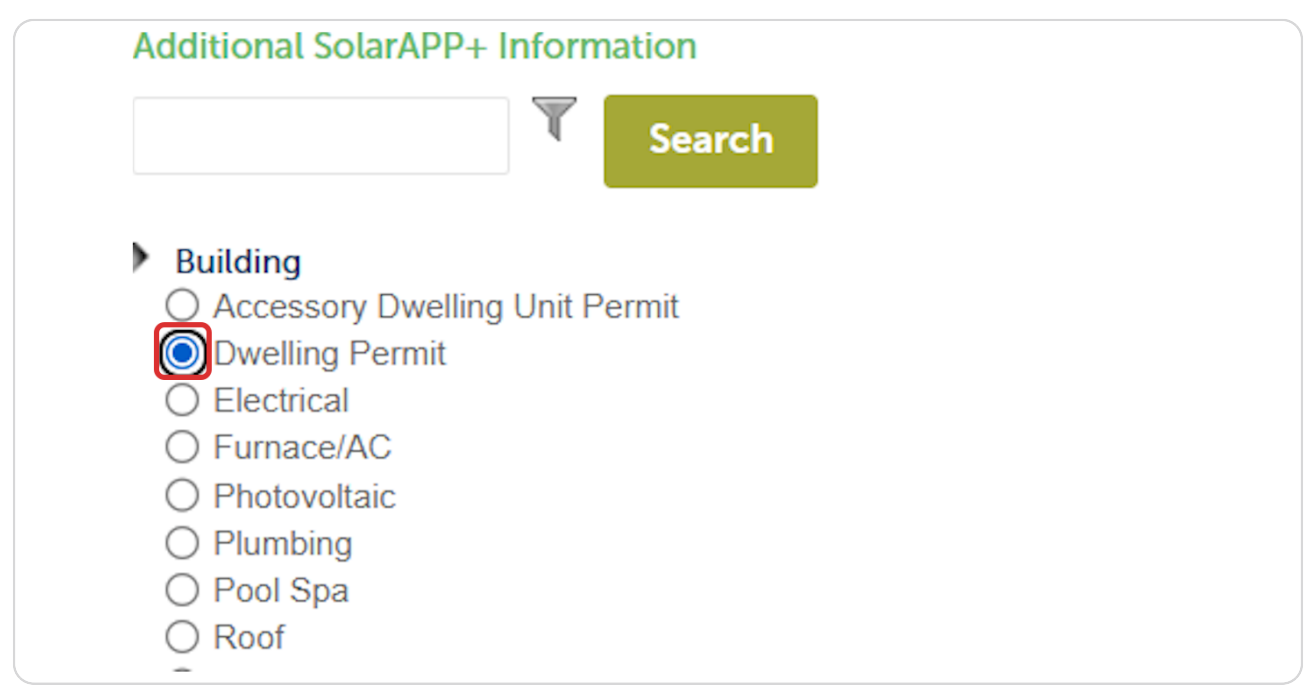

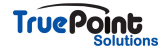

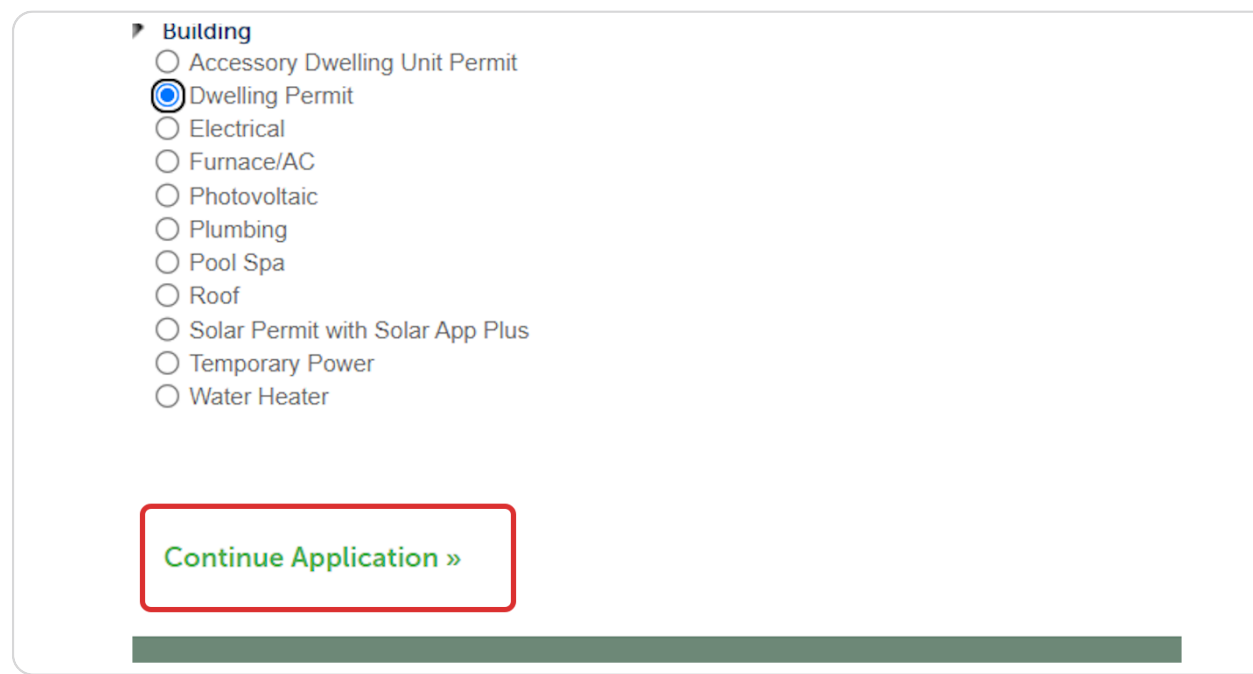

# **Click on Continue Application »**

### **STEP 10**

# **[Enter street # and street name then select search](https://aca-supp.accela.com/LIVERMORE/Cap/CapEdit.aspx?Module=Building&stepNumber=2&pageNumber=1&isFeeEstimator=&TabName=Building)**

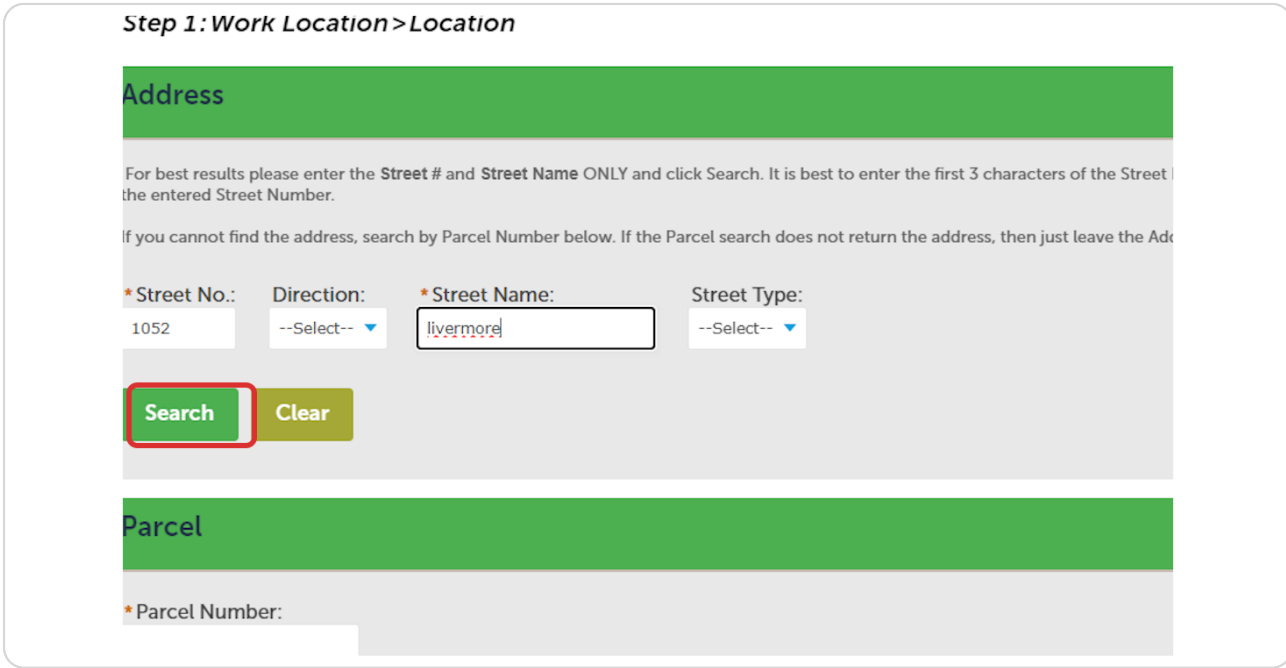

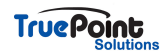

**Enter phone and e-mail for Owner**

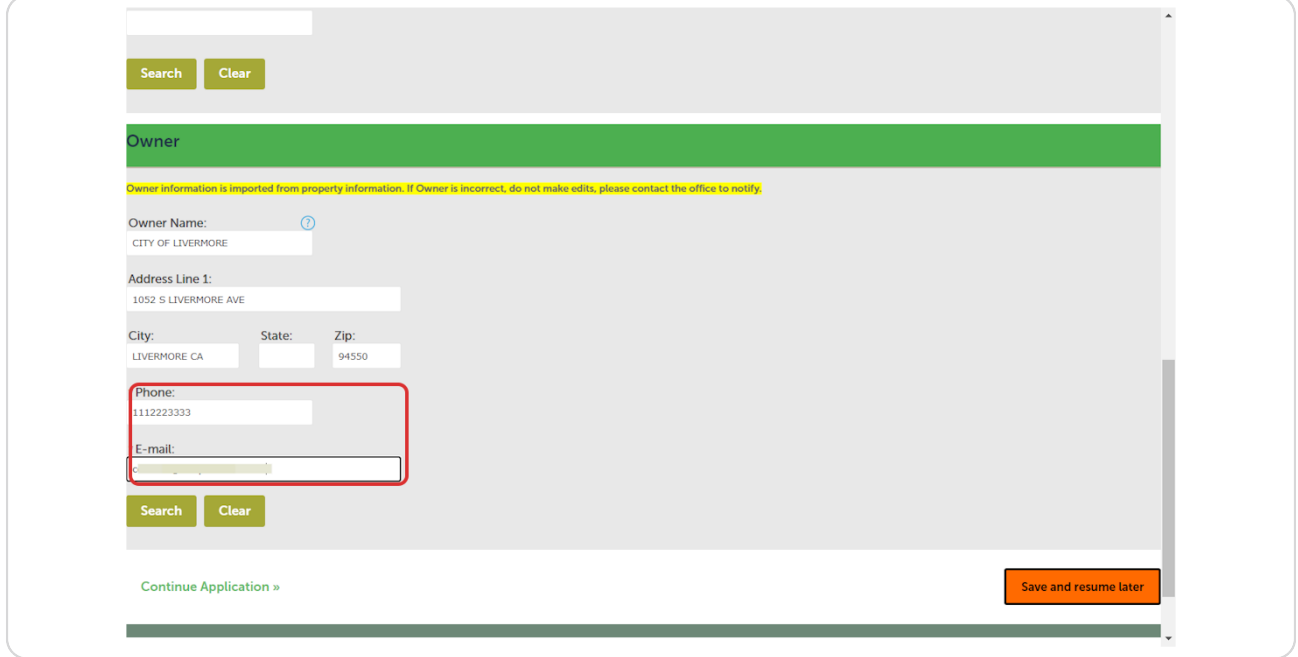

### **STEP 12**

# **[Type in Detailed Description](https://aca-supp.accela.com/LIVERMORE/Cap/CapEdit.aspx?stepNumber=2&pageNumber=2¤tStep=0¤tPage=1&Module=Building&ssn=175&isRenewal=N&isFromShoppingCart=&isFromConfirmPage=&confirmStepNumber=0&isFromConfirmPage=N)**

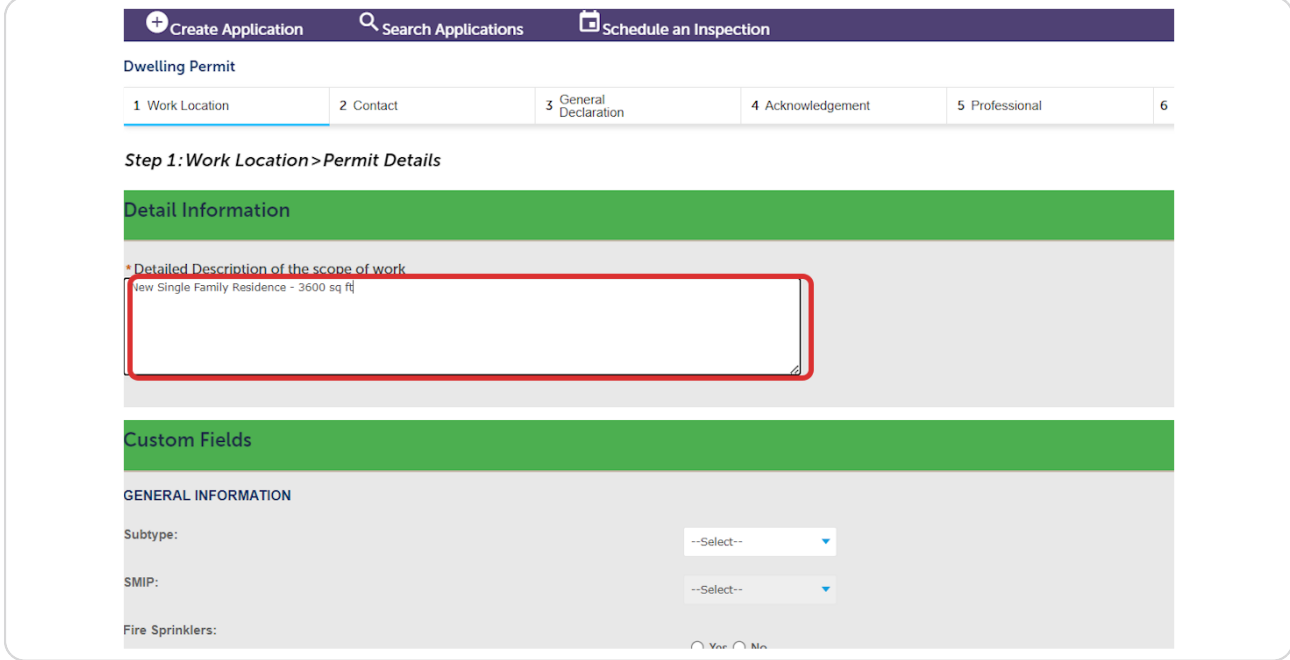

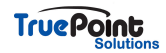

# **Complete application questions and click on Continue Application »**

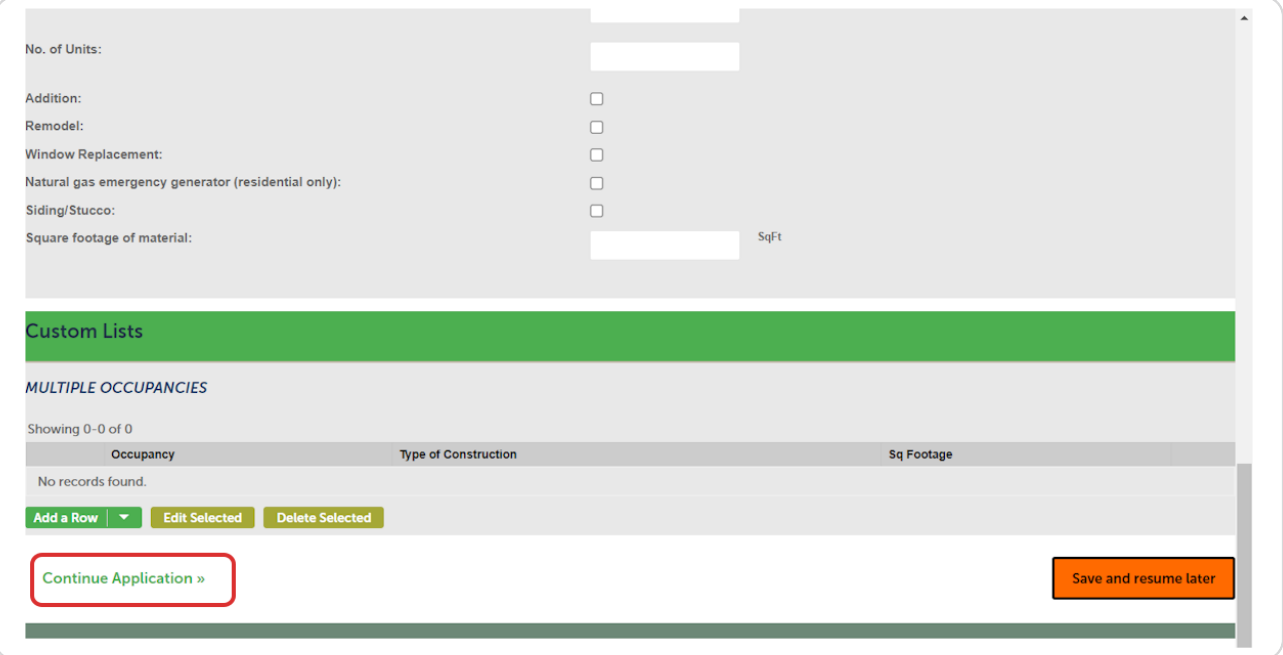

### **STEP 14**

# **[Applicant information will populate from logged in user](https://aca-supp.accela.com/LIVERMORE/Cap/CapEdit.aspx?stepNumber=3&pageNumber=1¤tStep=1¤tPage=0&Module=Building&ssn=175&isRenewal=N&isFromShoppingCart=&isFromConfirmPage=,N&confirmStepNumber=0&isFromConfirmPage=N)**

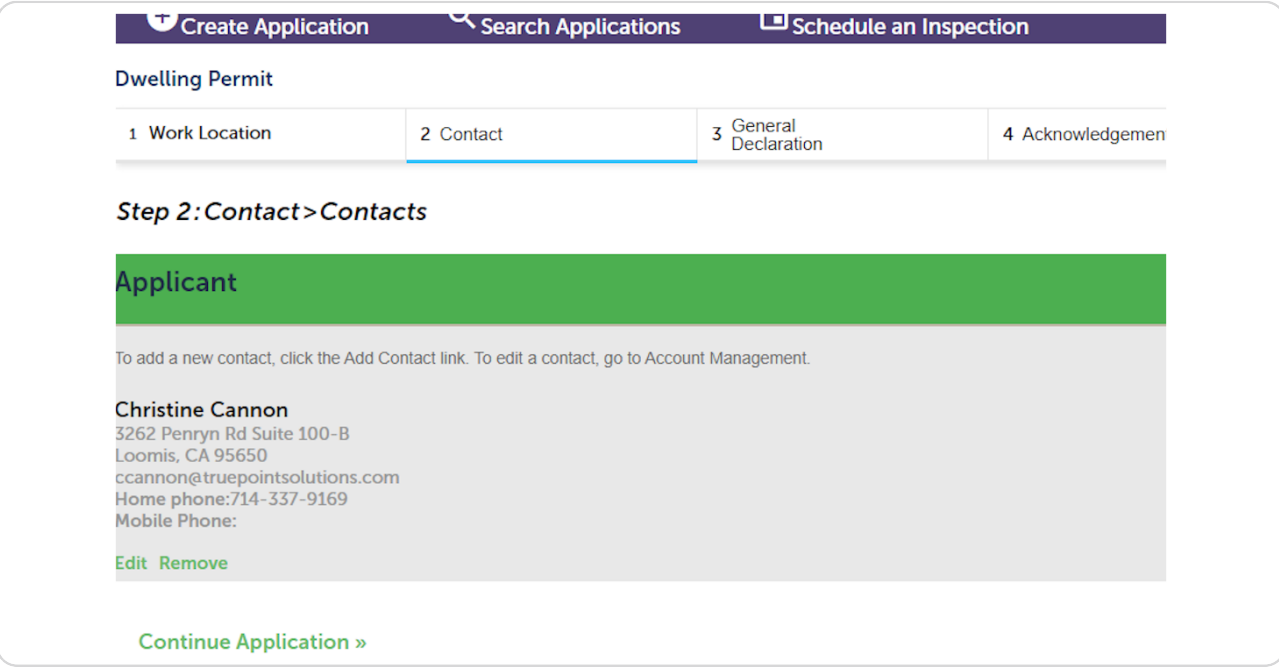

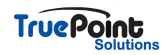

# **[Complete DECLARATIONS…](https://aca-supp.accela.com/LIVERMORE/Cap/CapEdit.aspx?stepNumber=4&pageNumber=1¤tStep=2¤tPage=0&Module=Building&ssn=175&isRenewal=N&isFromShoppingCart=&isFromConfirmPage=,N,N&confirmStepNumber=0&isFromConfirmPage=N)**

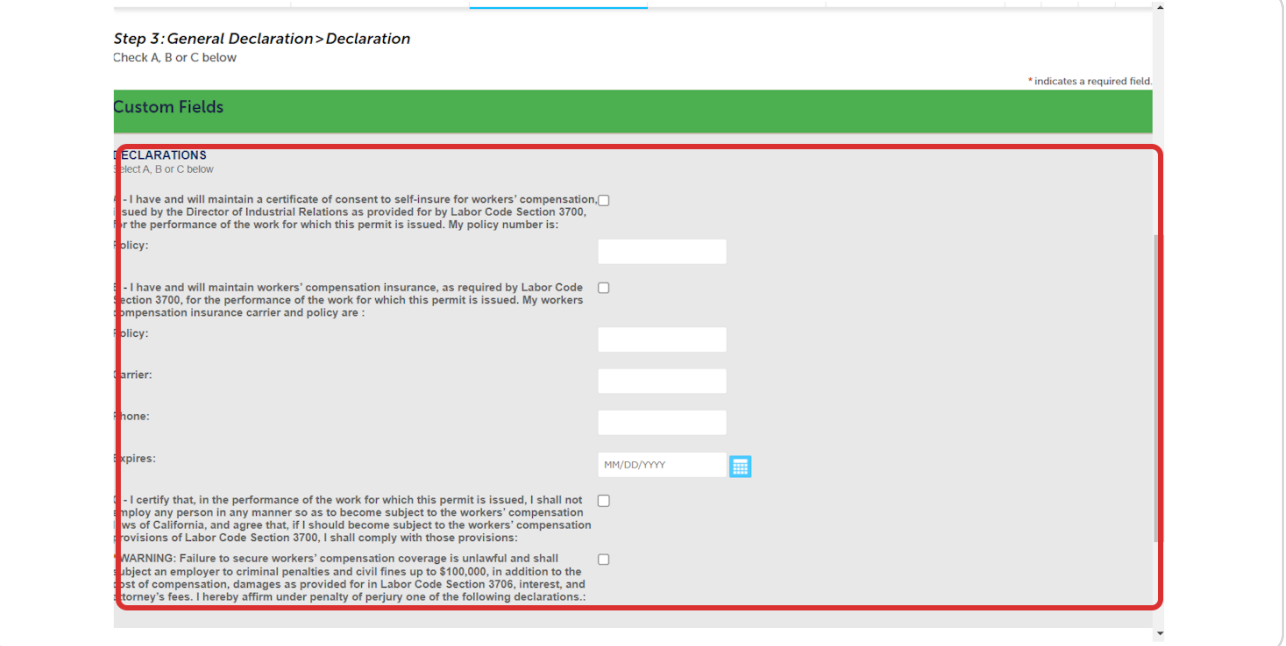

### **STEP 16**

# **[Select who work is being performed by](https://aca-supp.accela.com/LIVERMORE/Cap/CapEdit.aspx?stepNumber=4&pageNumber=2¤tStep=2¤tPage=1&Module=Building&ssn=175&isRenewal=N&isFromShoppingCart=&isFromConfirmPage=,N,N,N&confirmStepNumber=0&isFromConfirmPage=N)**

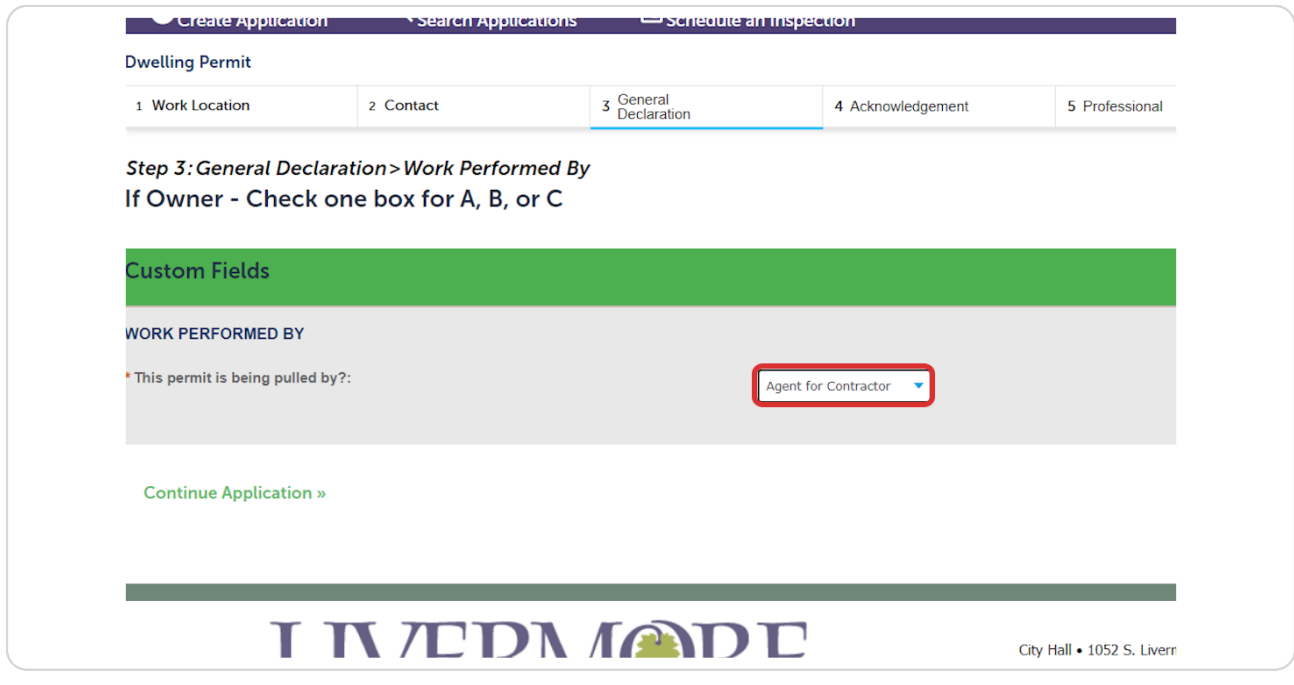

**TruePoint** 

**Work Performed by may require additional documentation**

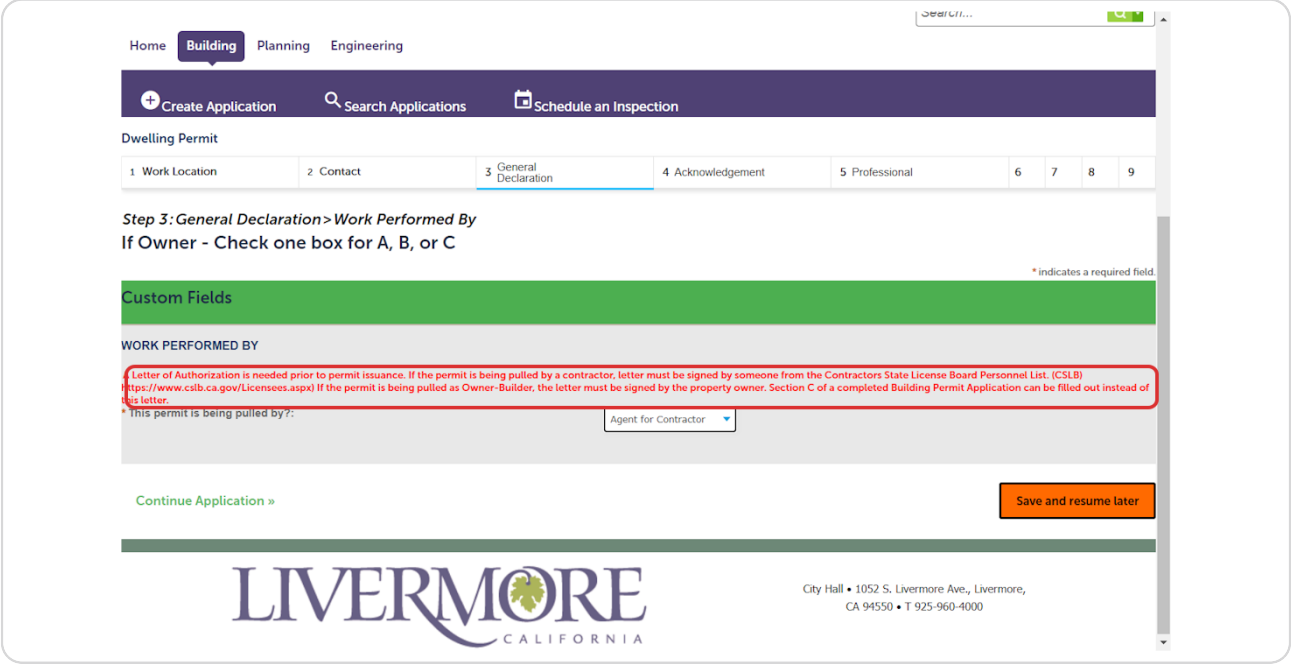

### **STEP 18**

# **At any point in the application Save and resume later can be selected**

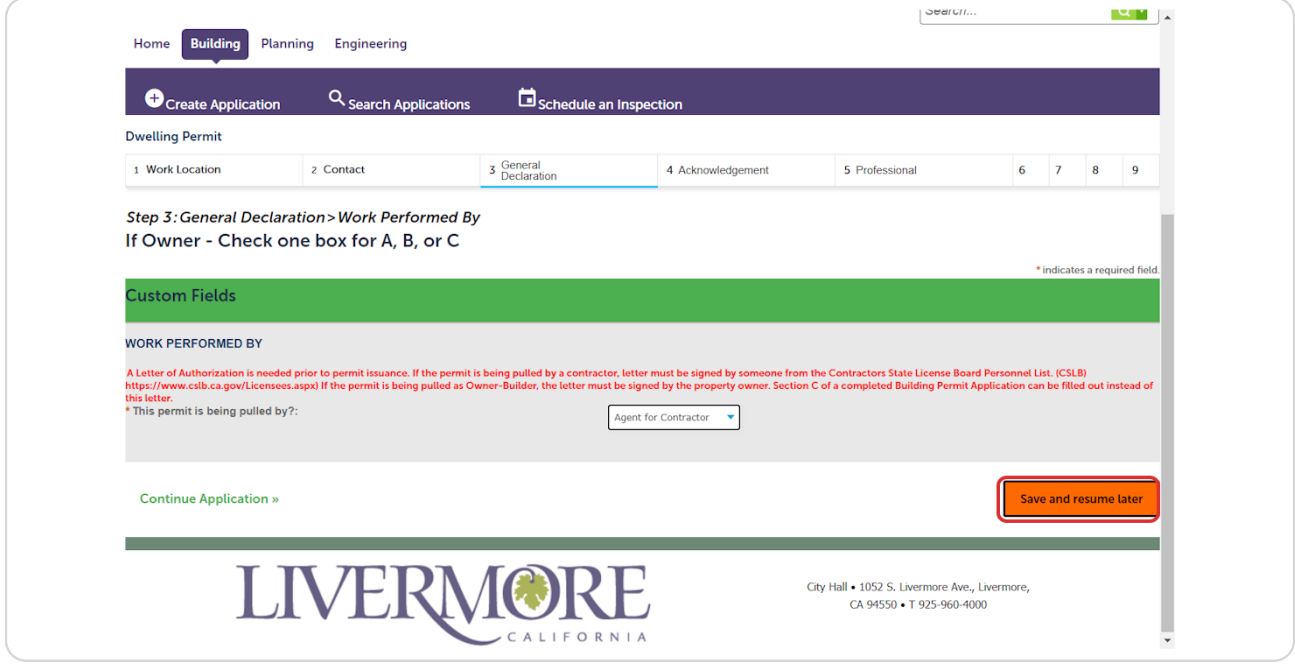

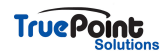

## **The license selected in the beginning will appear here and require affirmation**

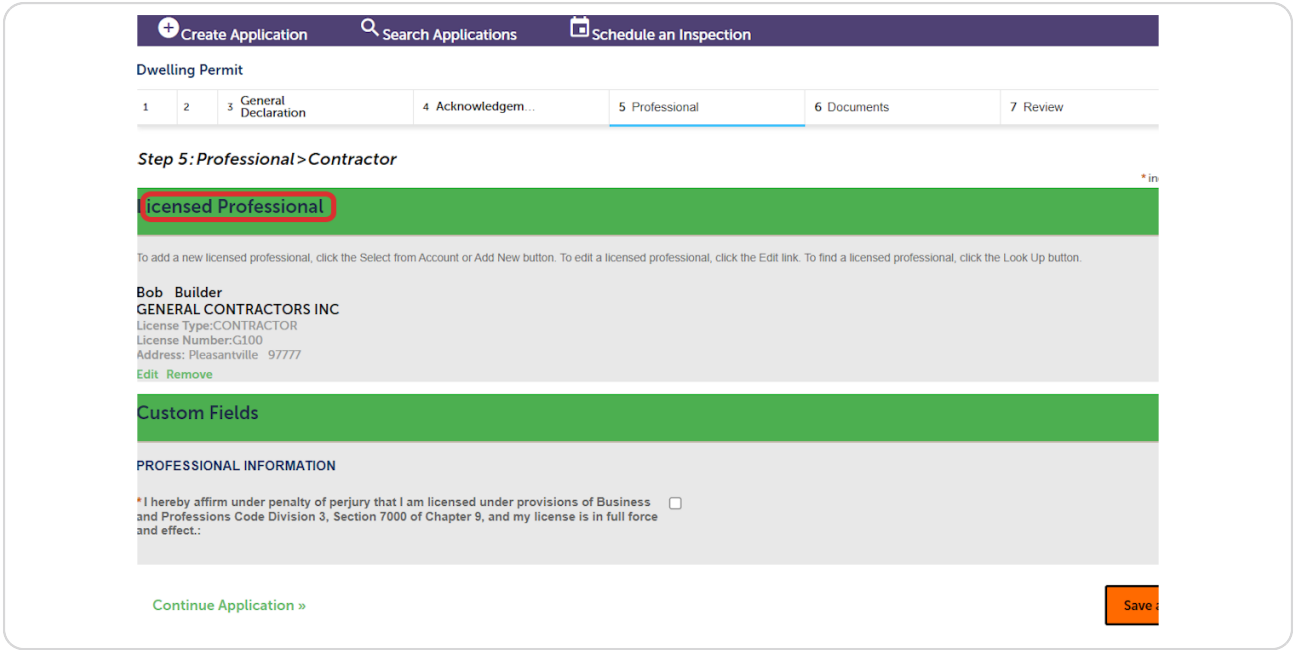

### **STEP 20**

# **[xpload Files: The blue banner displays all the required documents in order](https://aca-supp.accela.com/LIVERMORE/Cap/CapEdit.aspx?stepNumber=7&pageNumber=1¤tStep=5¤tPage=0&Module=Building&ssn=175&isRenewal=N&isFromShoppingCart=&isFromConfirmPage=,N,N,N,N,N,N&confirmStepNumber=0&isFromConfirmPage=N)  to submit**

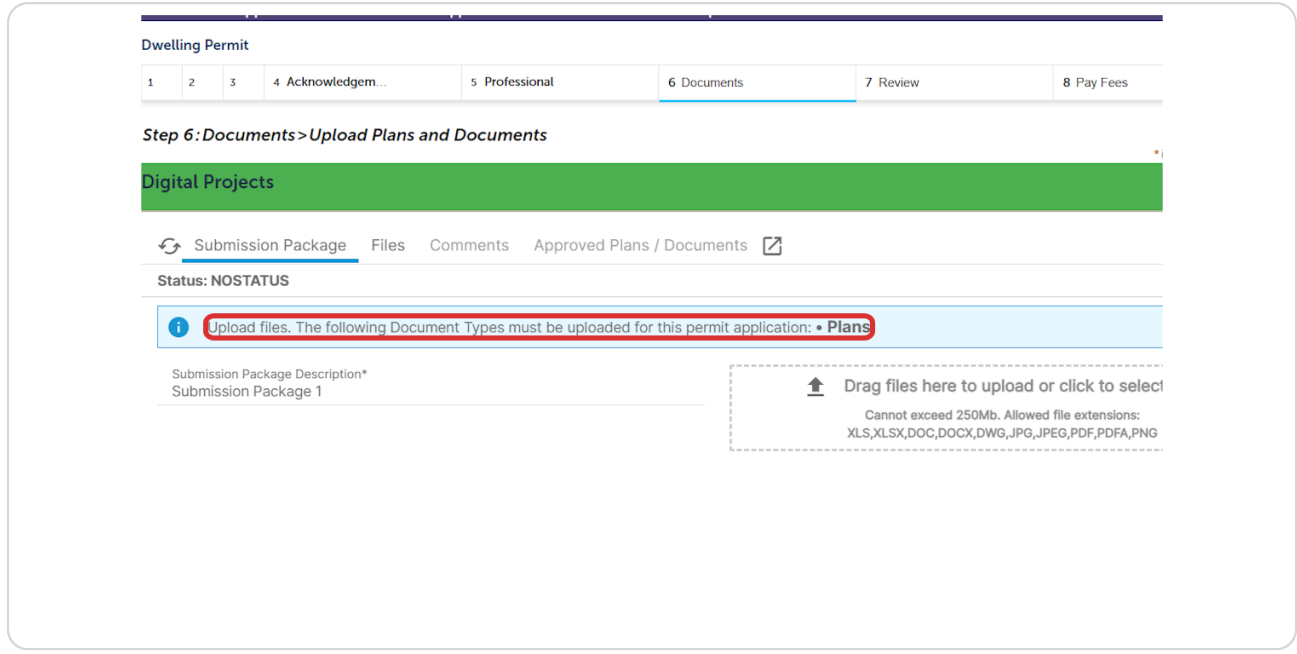

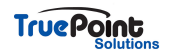

To upload files click on the box or from an open folder drag the files into the  **boz**

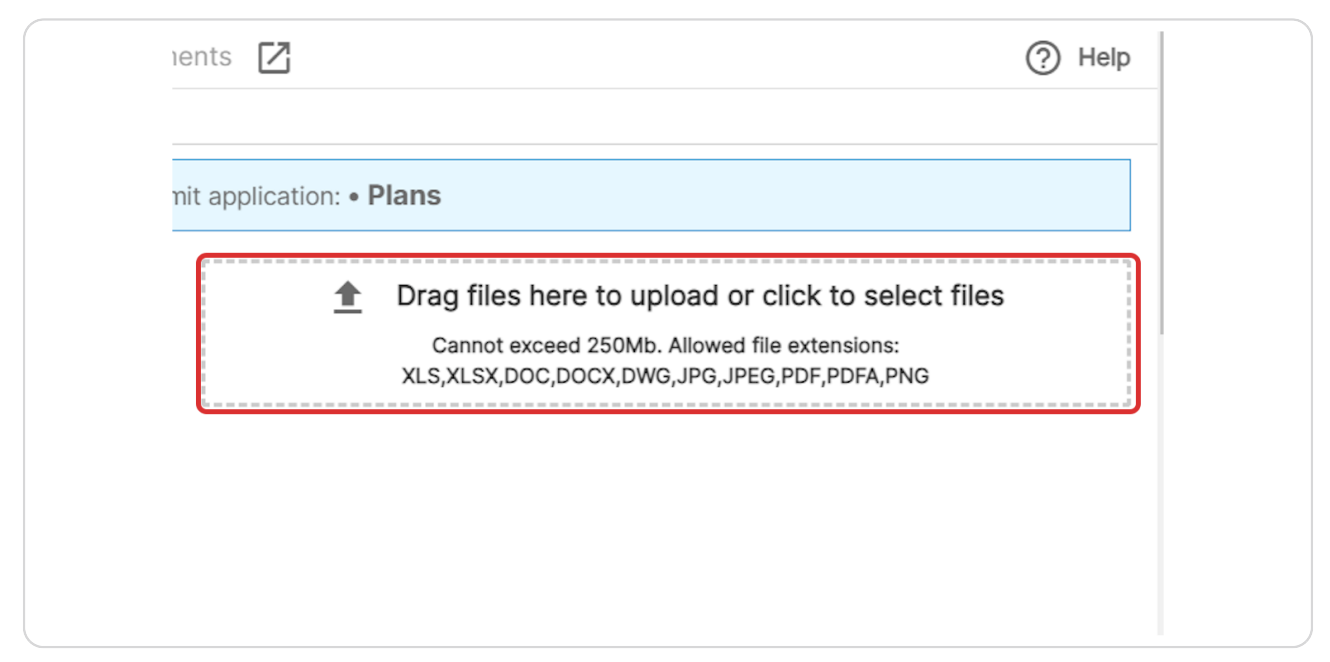

#### **STEP 22**

### **Click on Select Type and choose the one that matches the document uploaded**

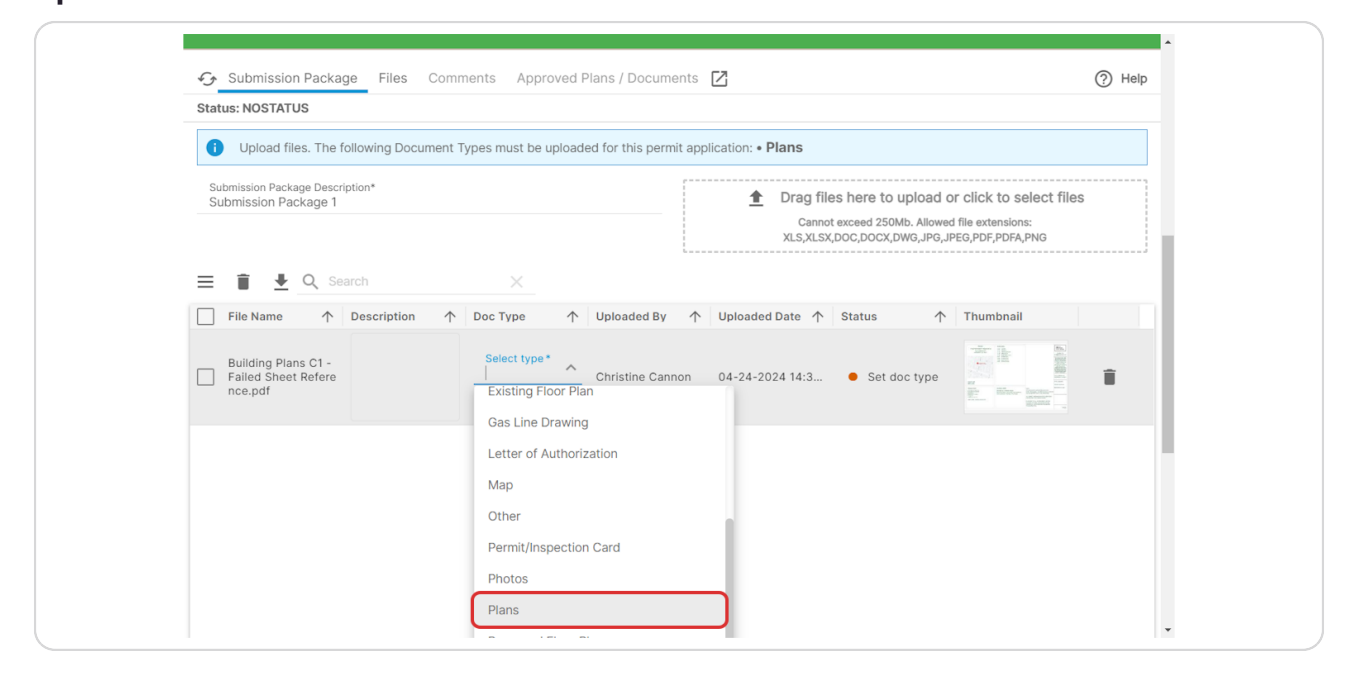

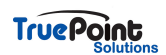

**As the required doc type is selected it will be removed from the blue banner**

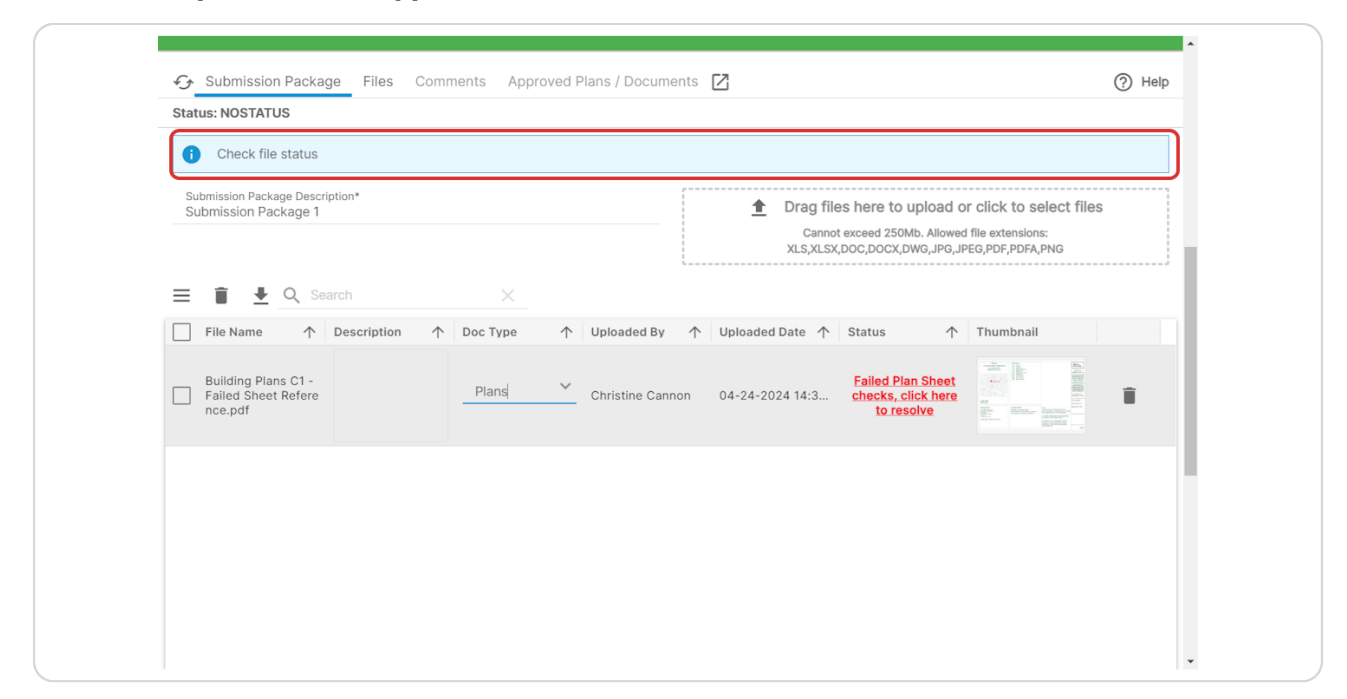

#### **STEP 24**

### **For plans the sheets need to be bookmarked or sheet references added in order to submit.**

Click on the status Failed Plan Sheet checks, click here to resolve

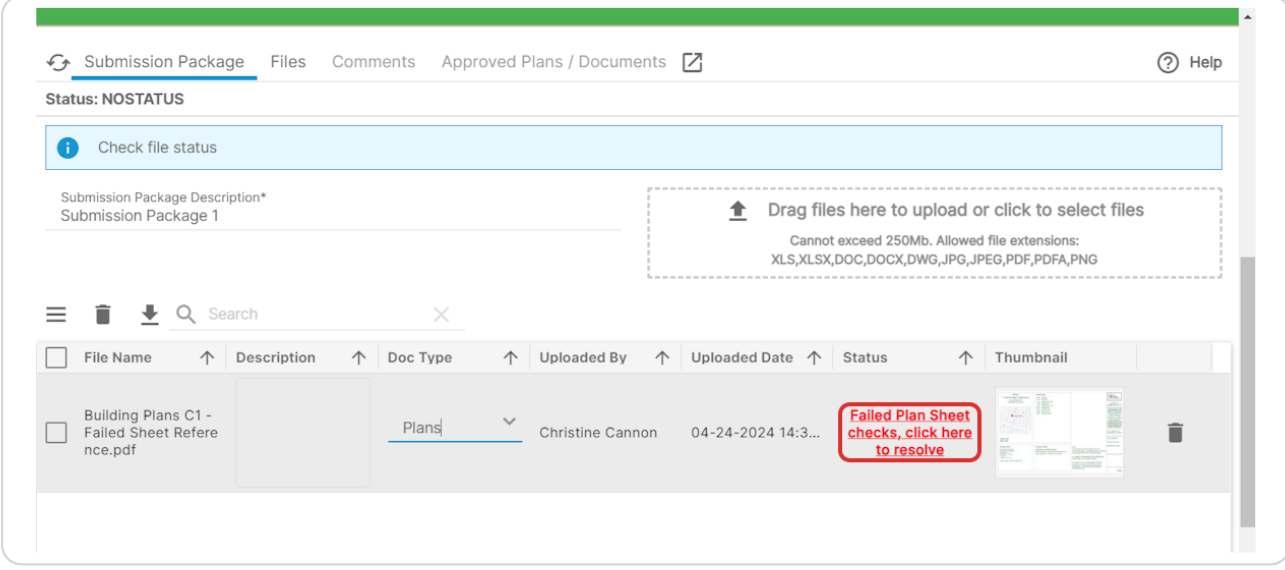

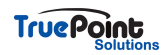

# Click on square in the bottom right to zoom in to sheet

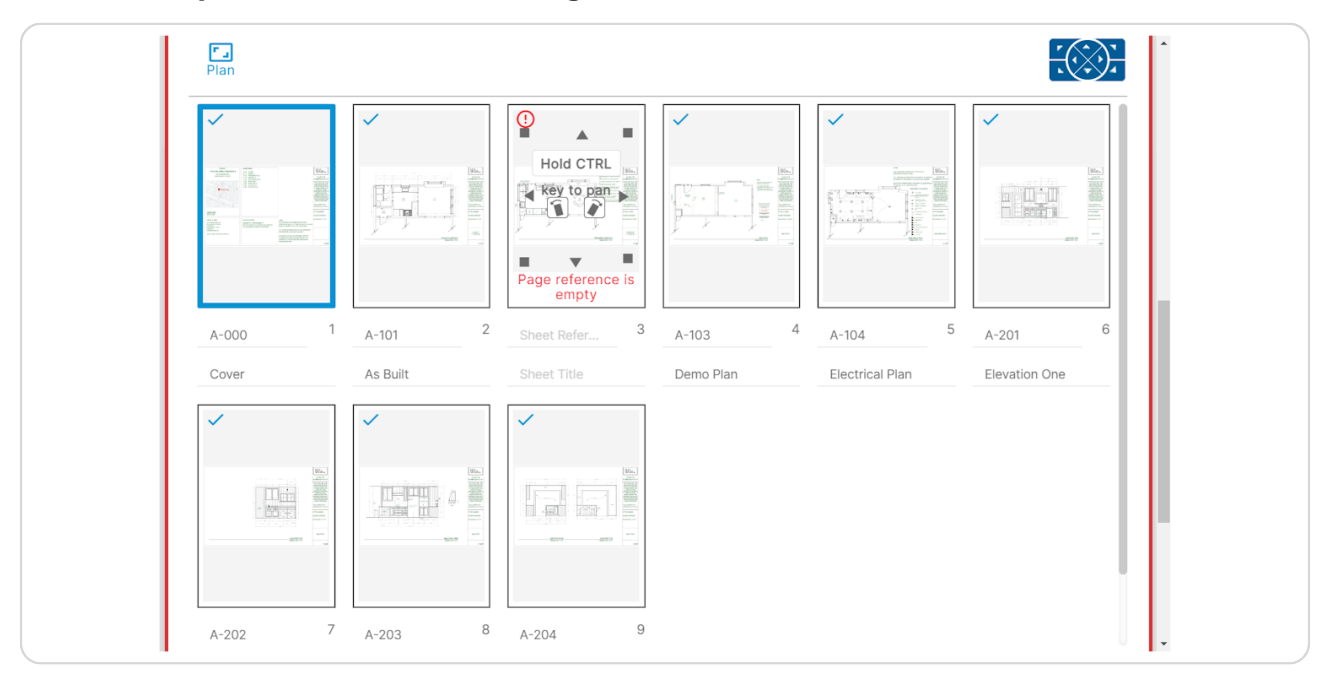

### **STEP 26**

### **Add sheet reference**

Sheet references must be unique across all documents

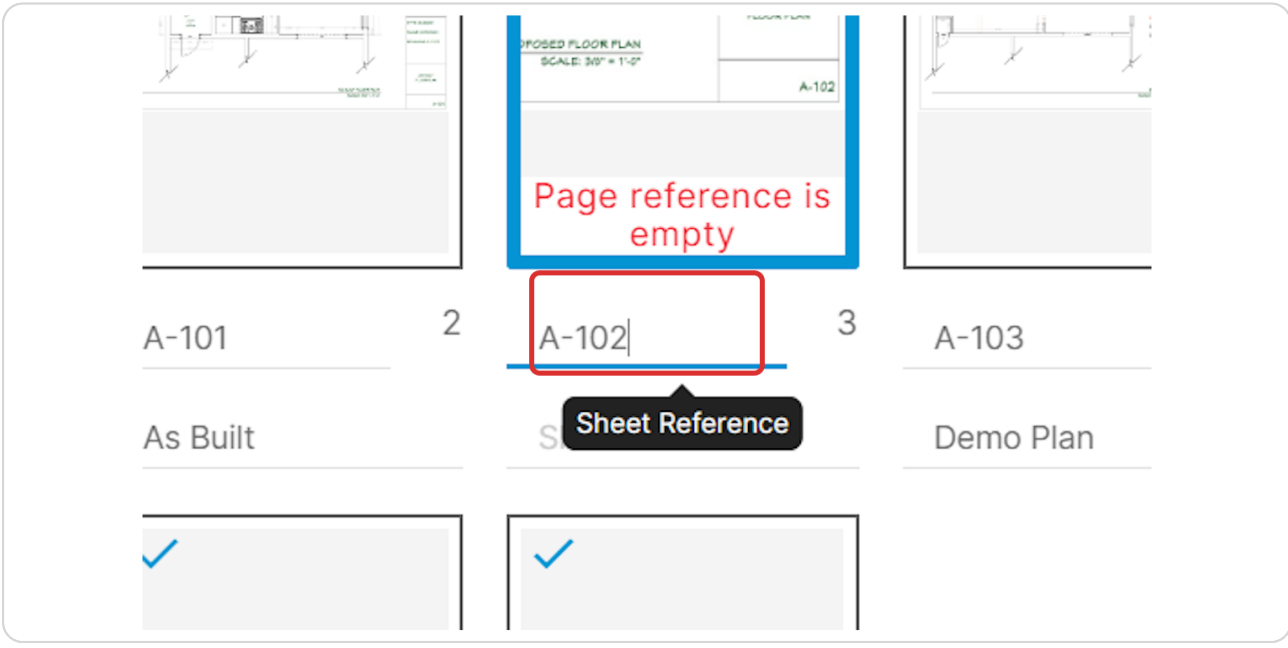

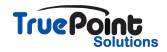

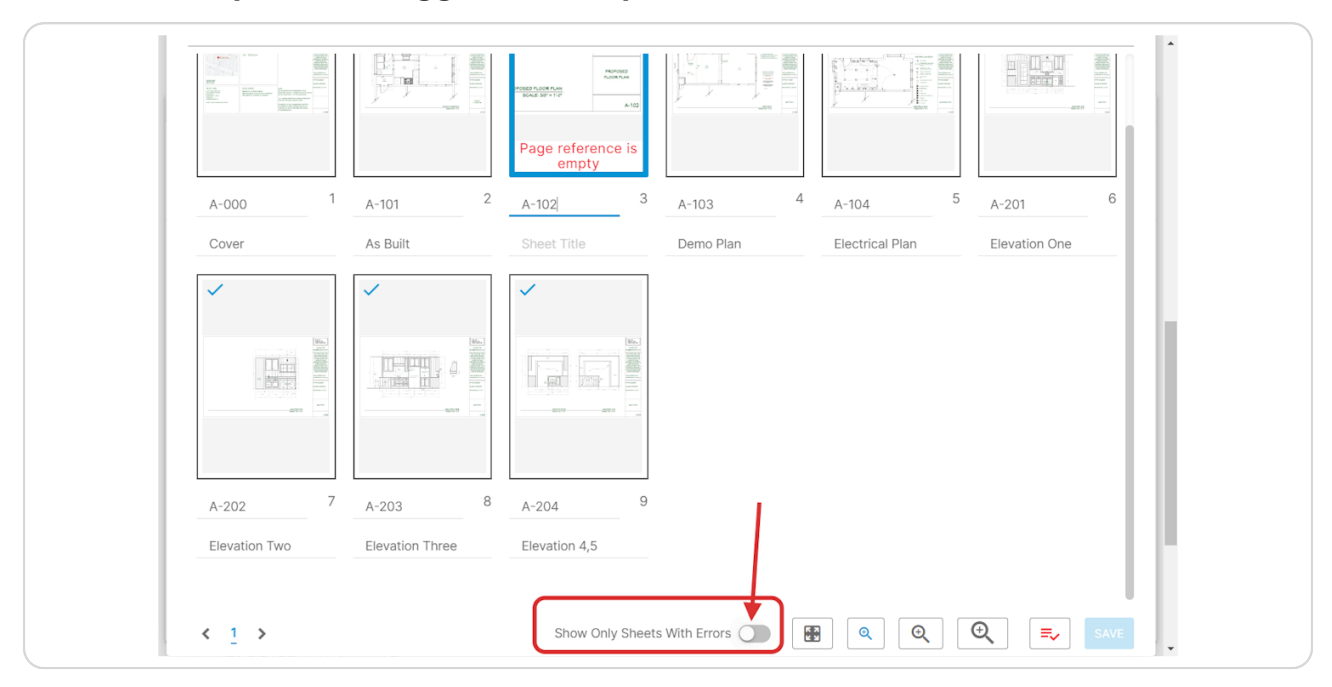

# There's an option to toggle and only show sheets with errors

#### **STEP 28**

# **Once all sheets have unique sheet references the check references will update to blue**

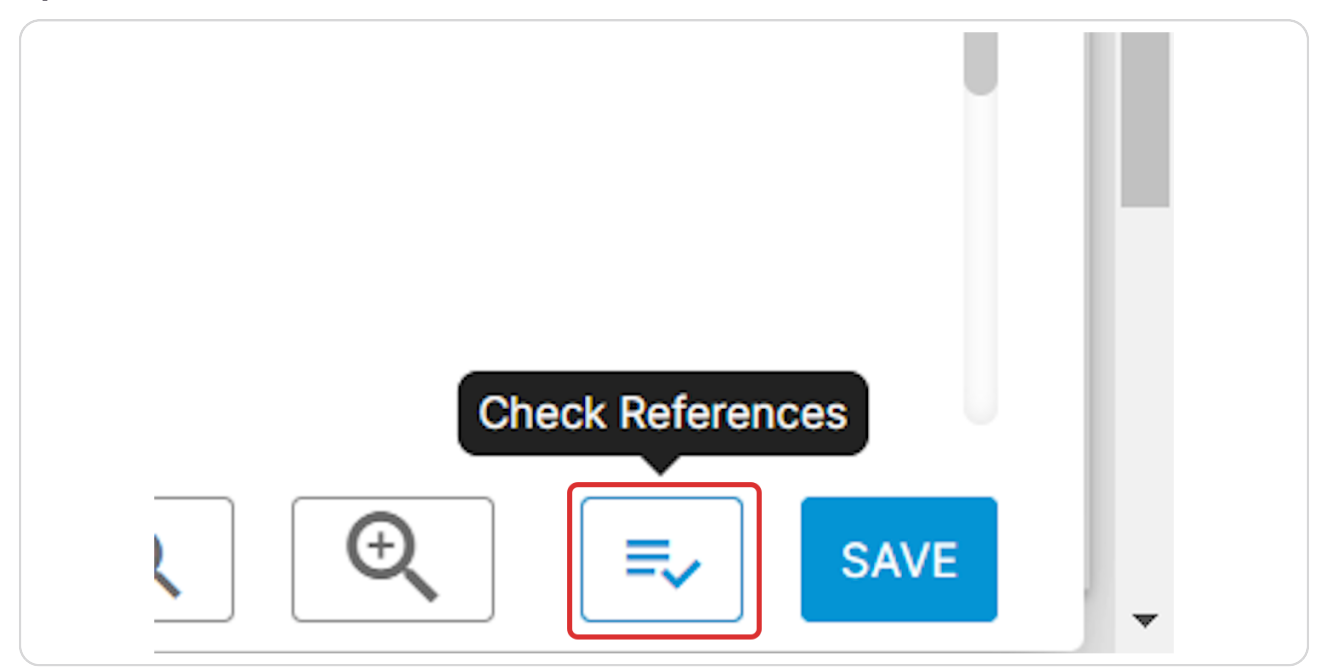

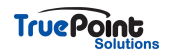

**Click on Save Changes…**

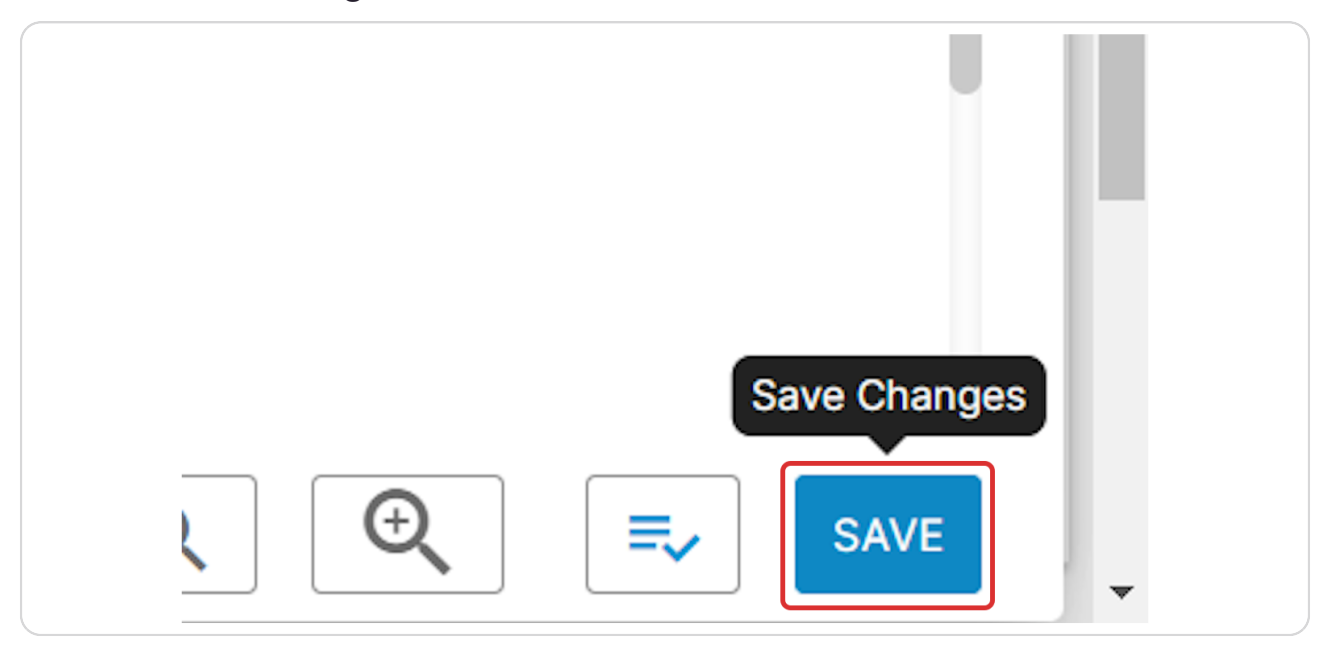

#### **STEP 30**

### **Vellow message on Plans doc type - Does not prevent submittal**

Plans are assumed to be in landscape mode. If uploaded in portrait mode a message will display asking if this is correct. If so no action is required. If the sheet needs to be rotated use the rotate icon on displayed on the sheets.

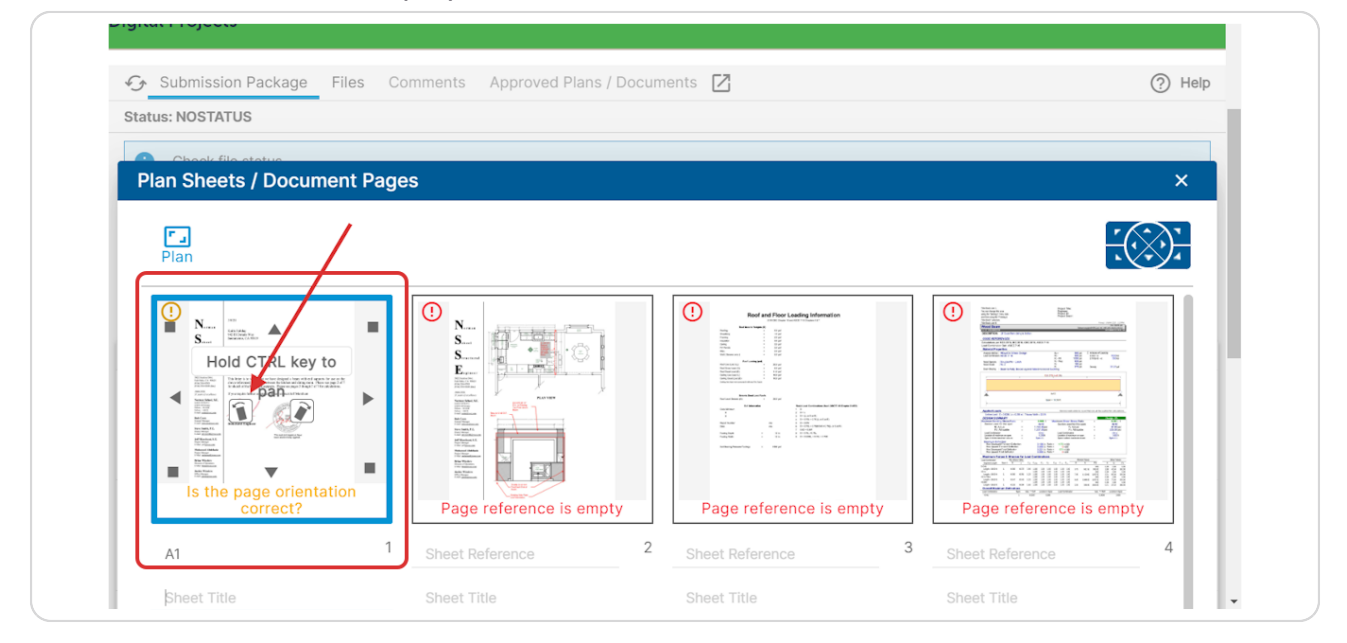

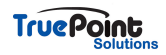

**Once all required docs are uploaded and sheet references added the blue banner will indicate the package is ready to submit**

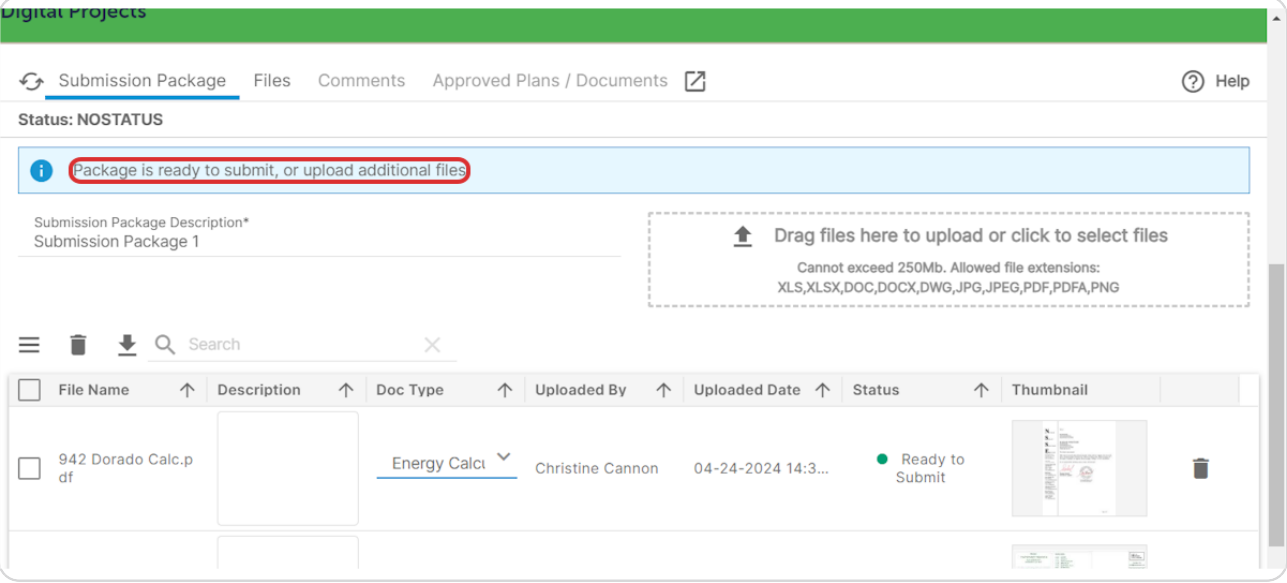

### **STEP 32**

# **Once done Click on Continue Application »**

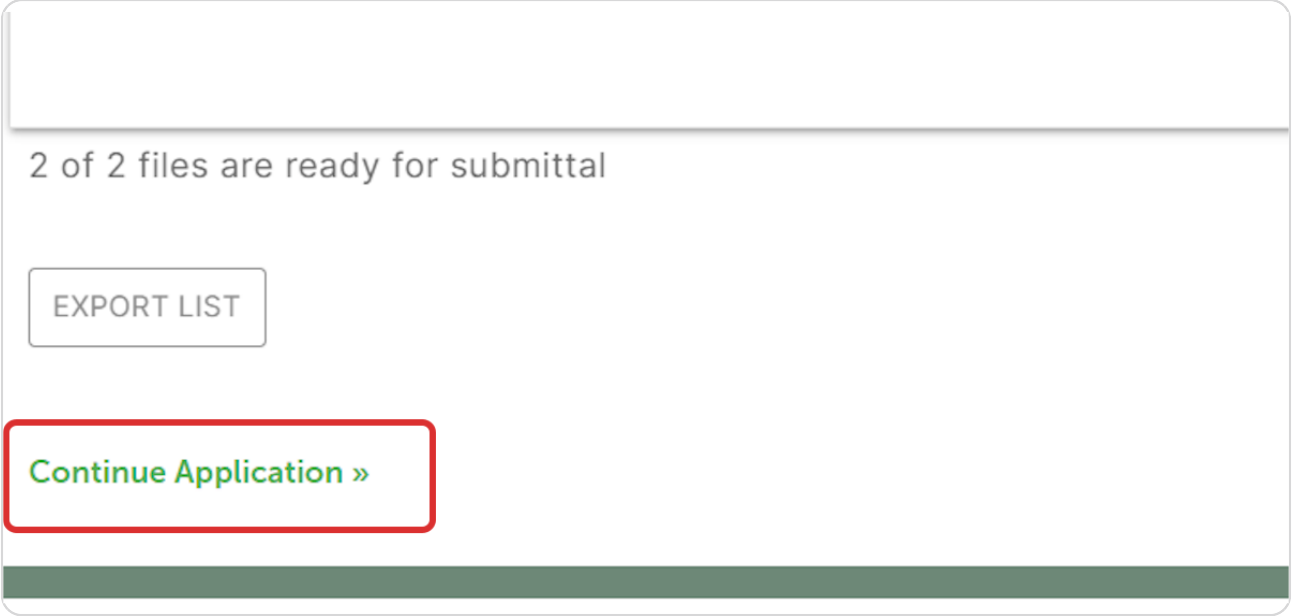

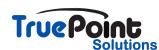

# **[At the review page if more docs need to be uploaded click on the documents](https://aca-supp.accela.com/LIVERMORE/Cap/CapConfirm.aspx?stepNumber=8&pageNumber=1¤tStep=6¤tPage=0&Module=Building&isRenewal=N&isFromShoppingCart=&isFromSpearForm=Y&ssn=175)  step above**

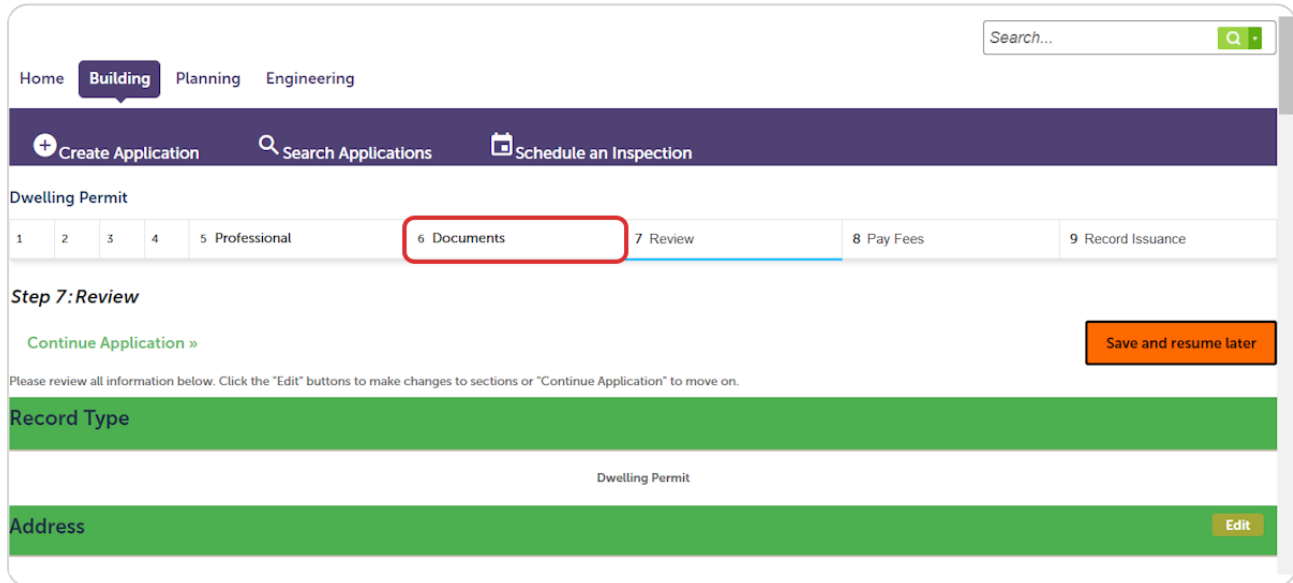

#### **STEP 34**

# To submit check the certification and click on Continue Application »

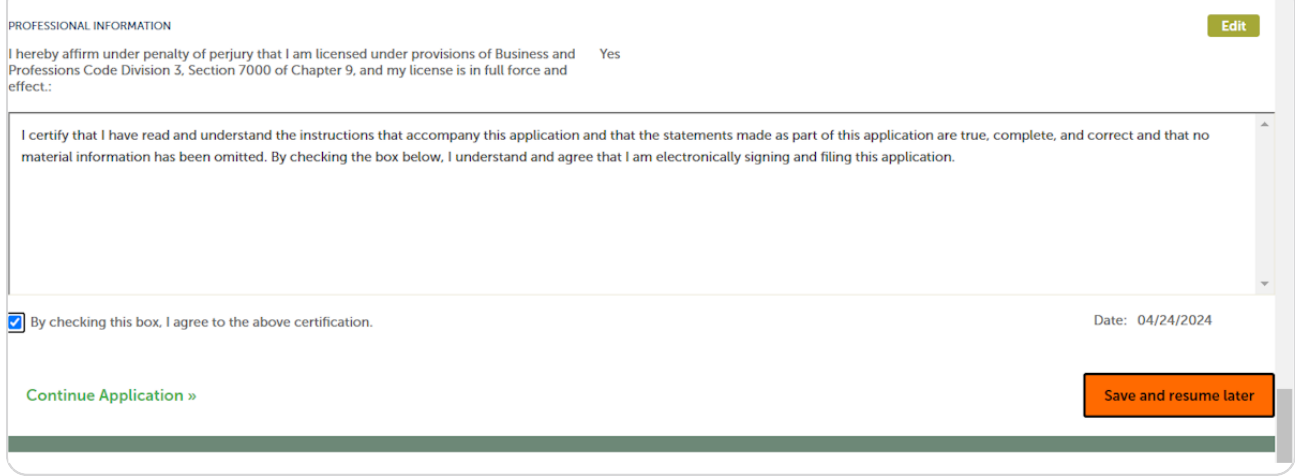

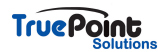

# Application is now submitted Click on View Record Details » to go to appli**cation**

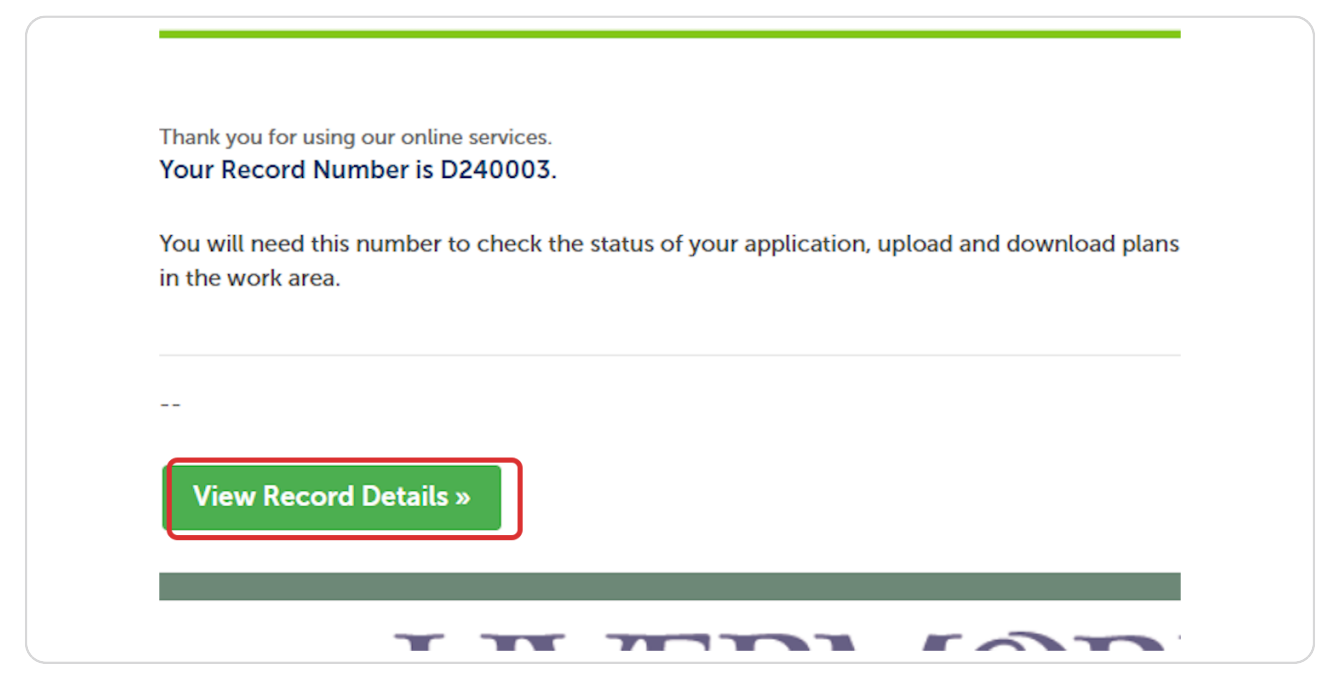

#### **STEP 36**

### **Within the record Click on Digital Projects to view documents**

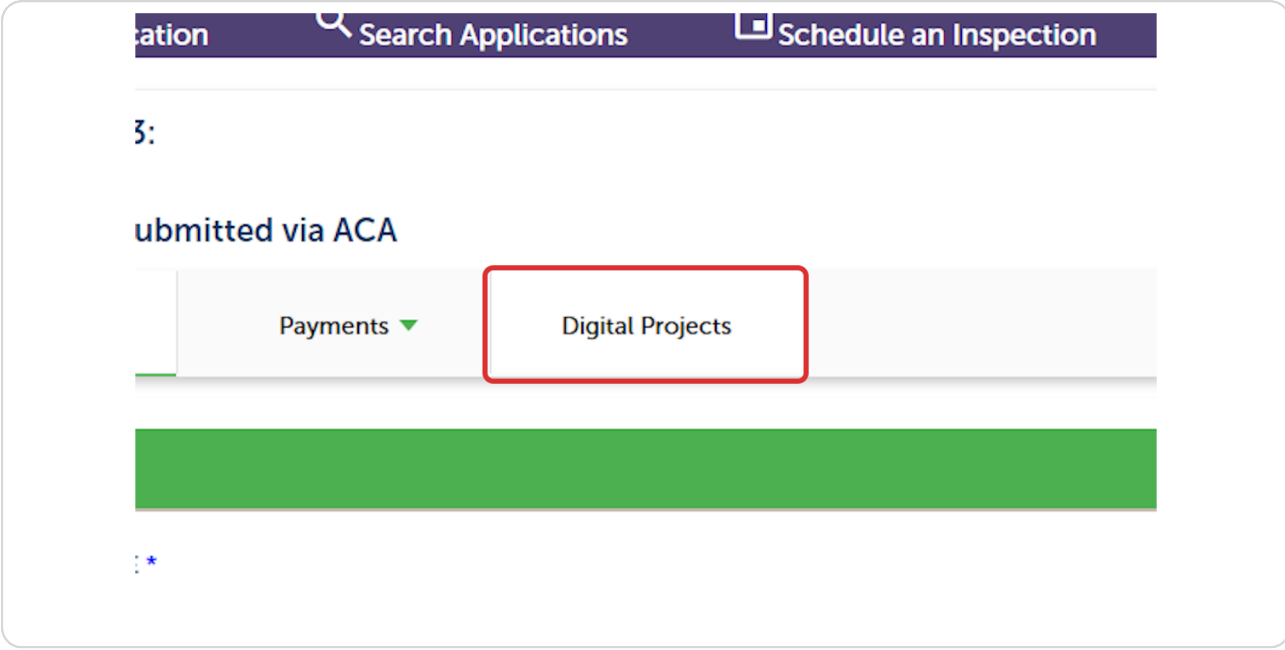

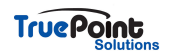

# Uploaded files will be displayed here in Digital Projects Files

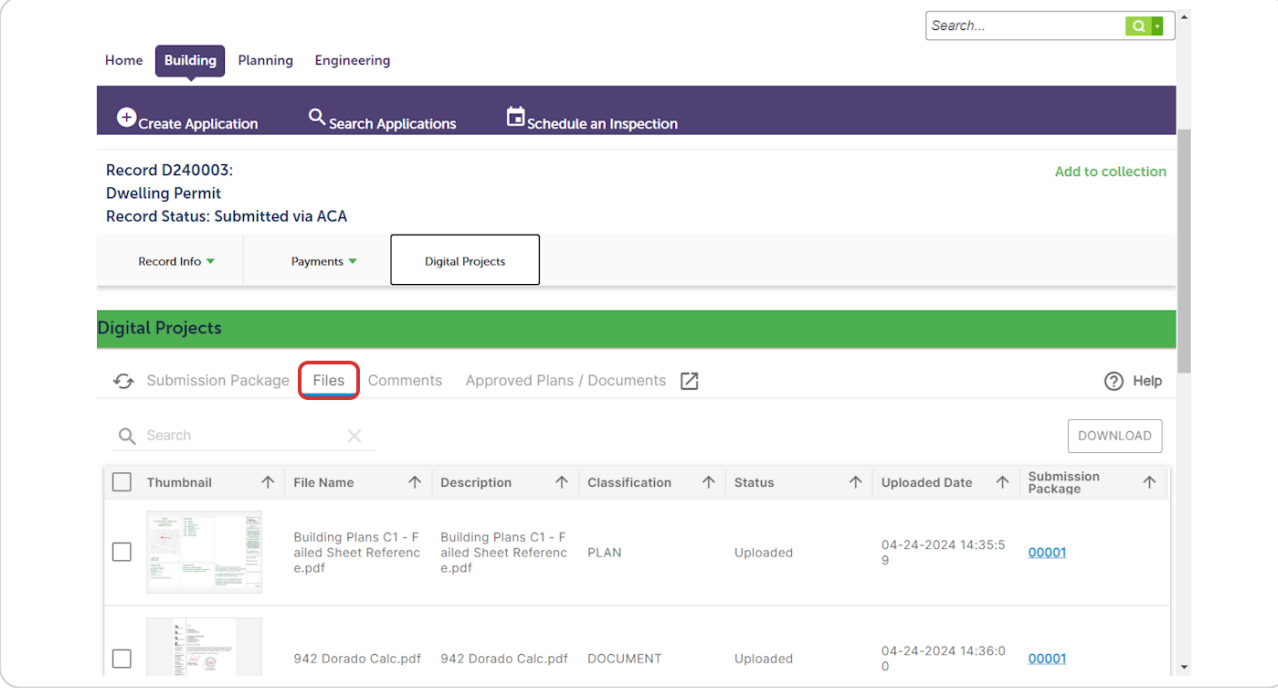

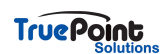